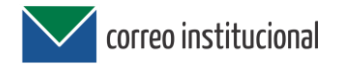

# **Adaptación de manual de Usuario – Zimbra**

### **Introducción**

El correo institucional es una herramienta que identifica a los usuarios (funcionarios y ediles) con el dominio de la institución a la que pertenecen, permitiéndoles contar con un medio de comunicación formal y otorgando fiabilidad e identidad a los intercambios realizados.

## **Guía - Funciones del sistema**

El presente manual de usuario constituye una guía para el uso del correo institucional (suite de colaboración Zimbra), presentando los siguientes temas:

- 1. Ingreso al sistema y cambio de contraseña
- 2. Escritorio Zimbra
- 3. Correo electrónico
- 4. Configuración de preferencias
- 5. Olvido de contraseña
- 6. Acuse de recibo
- 7. Agenda
- 8. Tareas
- 9. Contacto
- 10. Etiquetas

### **1 - Ingreso al sistema**

Para ingresar al correo electrónico ZIMBRA se debe abrir un navegador de Internet (Firefox - Google Chrome) y escribir la siguiente URL: [https://correo.juntadecanelones.gub.uy](https://correo.juntadecanelones.gub.uy/)

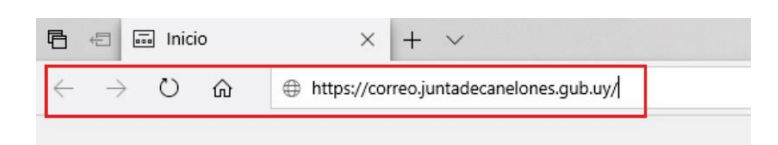

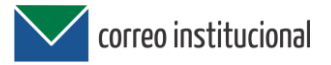

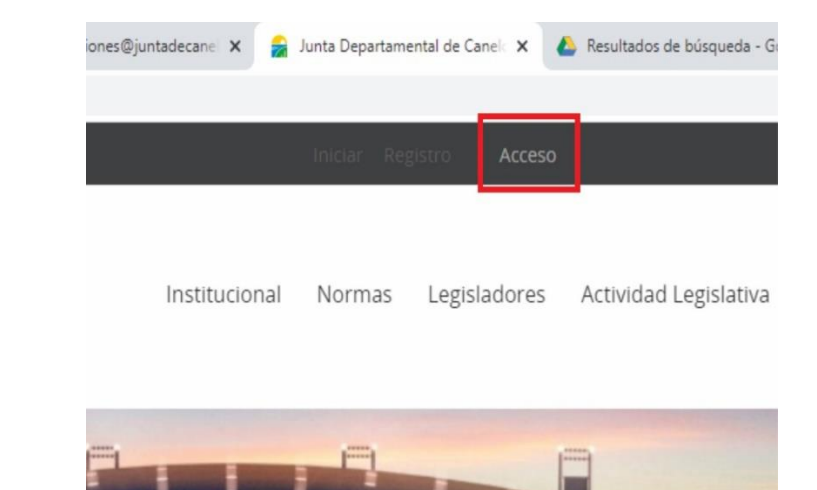

Otra opción es ingresar a través de la web de la Junta, a través del botón "Acceder" ubicado en el ángulo superior derecho.

### **Cambio de contraseña al ingresar por primera vez:**

- 1. Ingresar usuario y contraseña asignados por equipo administrador
- 2. Al desplegar la nueva ventana completar con los siguientes datos, teniendo en cuenta las características necesarias de la contraseña personal:

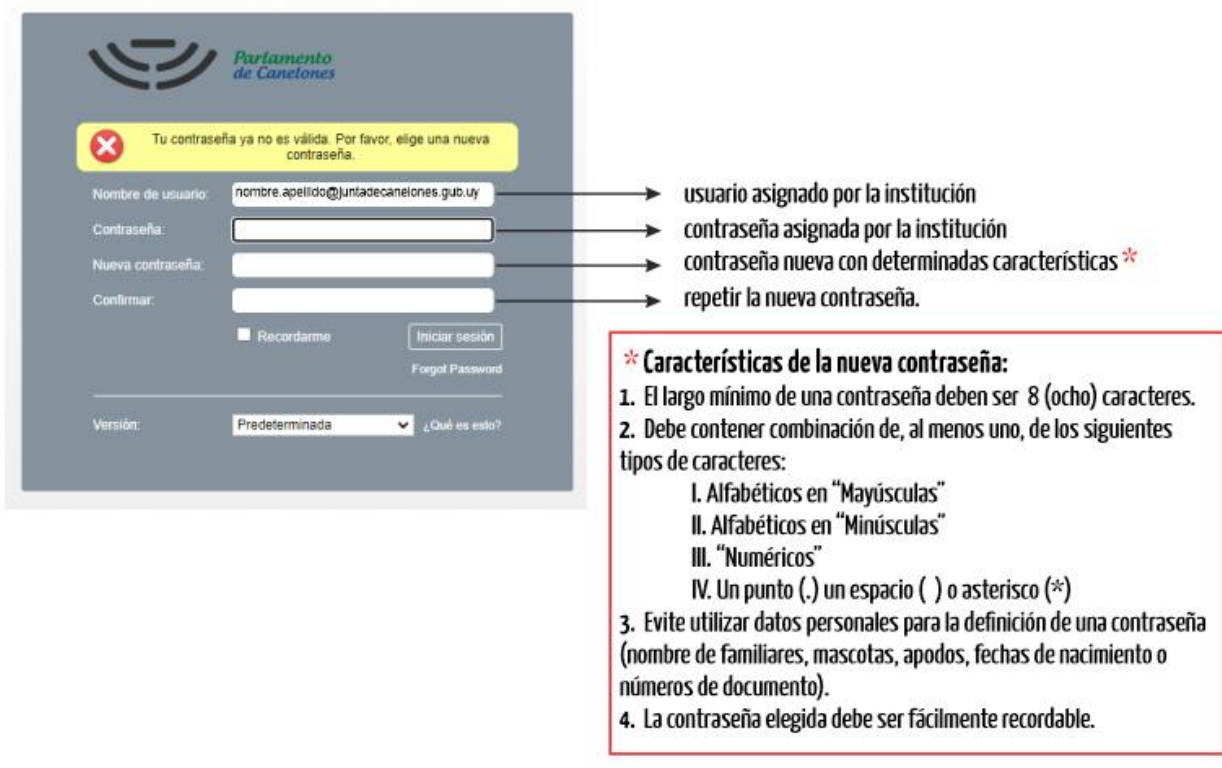

Nota: No es necesario agregar el dominio @juntadecanelones.gub.uy

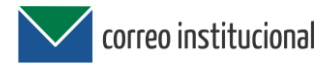

# **2 - Escritorio Zimbra**

A continuación, una breve explicación de los componentes del "escritorio" Web del correo Zimbra

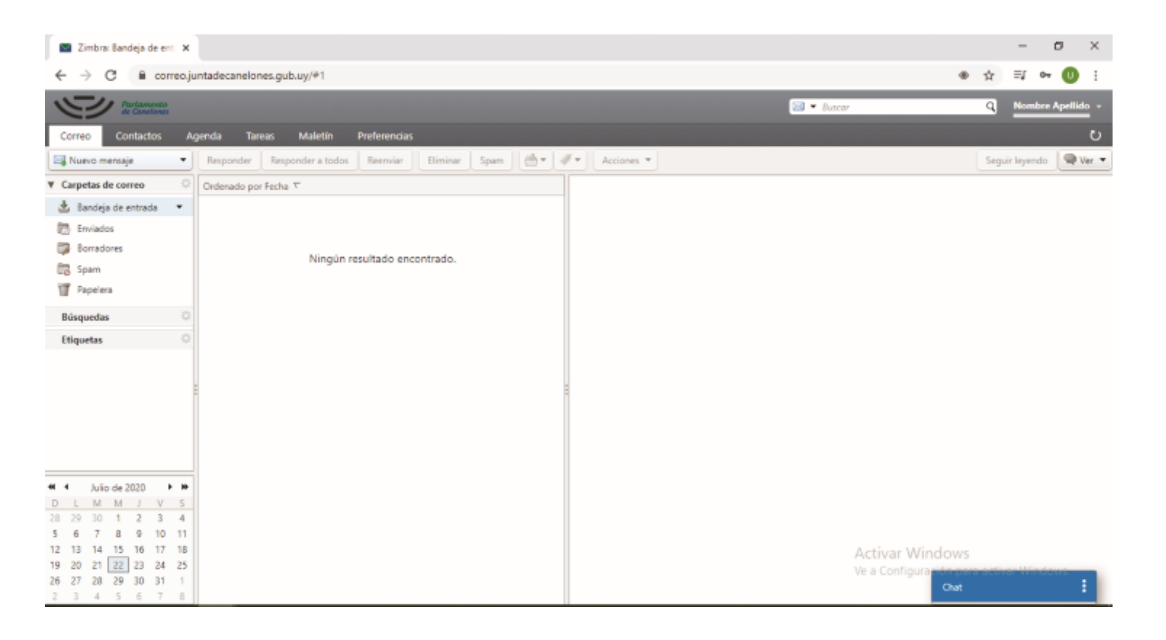

#### **Cierre de sesión:**

En el ángulo superior derecho, al lado del nombre de usuario aparece una flecha hacia abajo en donde se despliega el siguiente menú:

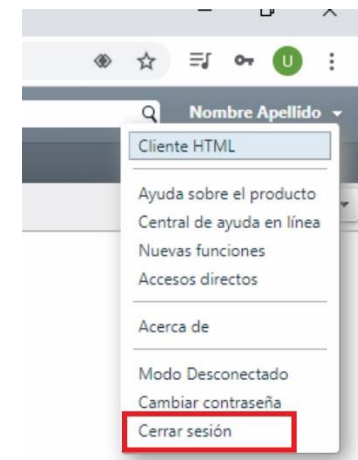

**Pestaña de Aplicaciones:** Se puede acceder a las siguientes aplicaciones que ofrece la herramienta: correo, contactos, agenda, tareas y maletín.

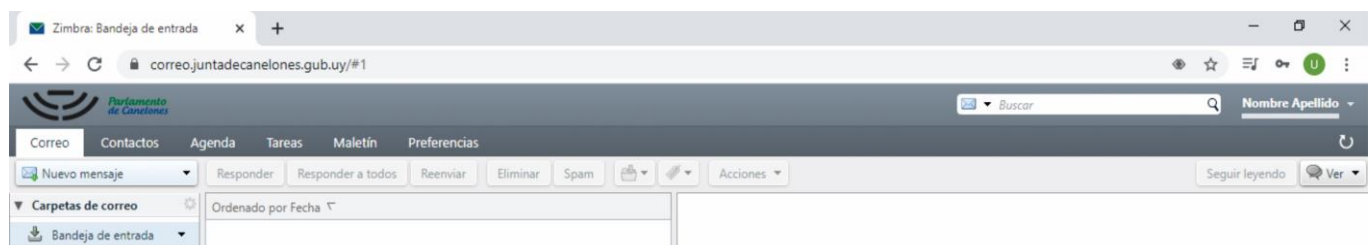

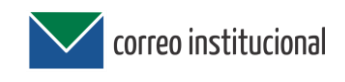

**Barra de Herramientas**: muestra el menú disponible para la aplicación en uso y se ubica a la izquierda.

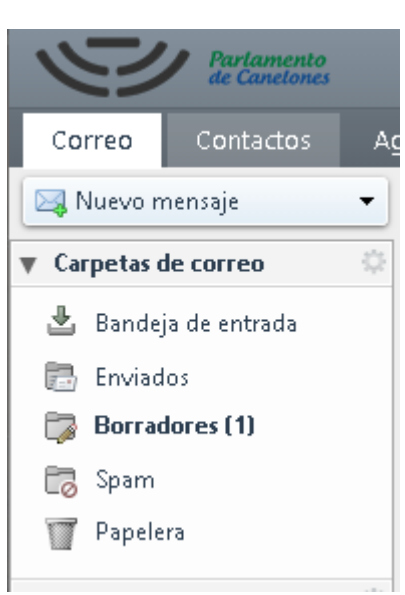

# **3 - Correo electrónico.**

En el menú superior se encuentra el botón *"Nuevo Mensaje"*, que desplegara la siguiente ventana:

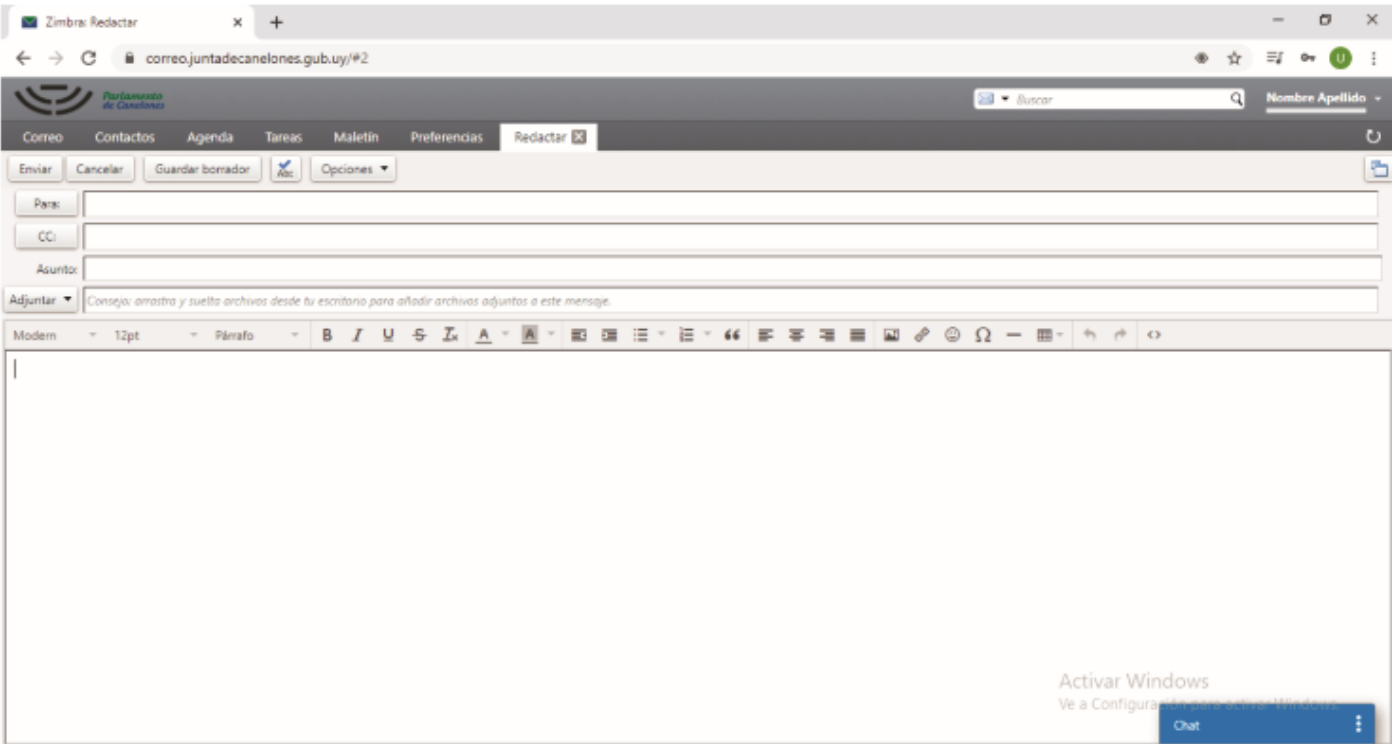

Esta ventana permite crear un correo electrónico, donde se encuentra los campos usuales para ingresar los destinatarios de correo, tales como destinatario ("Para") y archivo adjunto ("adjuntar").

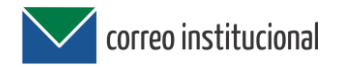

#### **4 - Configuración de preferencias**

La pestaña de preferencias contiene un menú muy completo donde se puede modificar una variedad de configuraciones de la cuenta. Al ingresar a esta pestaña se muestra lo siguiente:

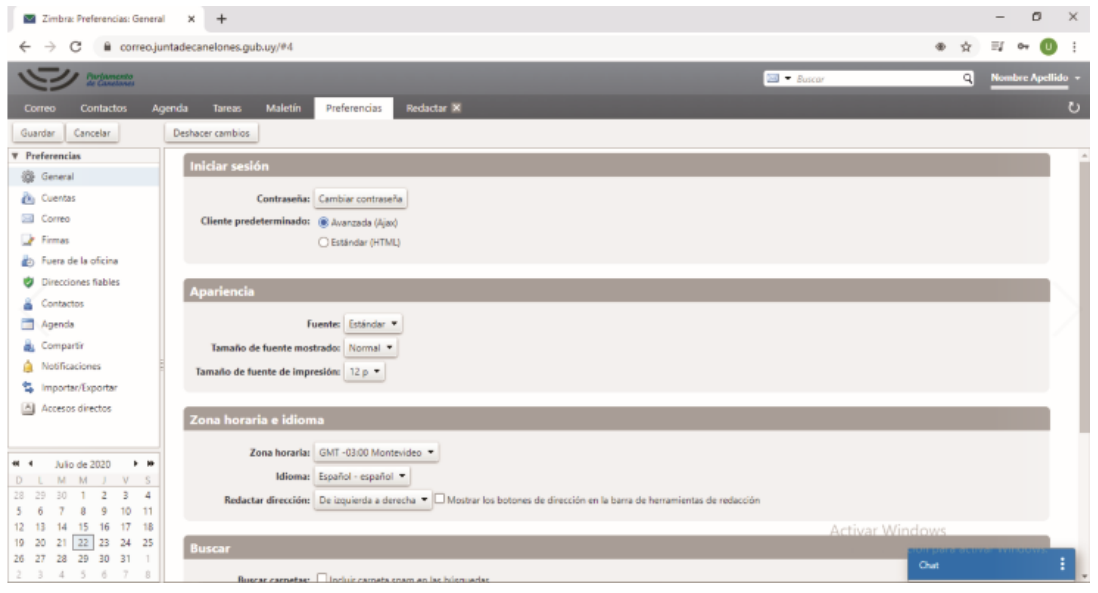

**•General**, permite cambiar los datos generales de la cuenta, como la contraseña, el tema, el idioma, tipo de fuente, entre otros.

**•Cuenta**, permite agregar otras cuentas para gestionarlas con el correo Zimbra.

**•Correo**, permite modificar cada cuanto la plataforma revisa el correo, el formato en que se envían los correo, entre otros.

**•Firmas**, permite crear la firma predeterminada para el correo y manejar varias firmas de ser necesario.

**•Fuera de la oficina**, permite crear un mensaje de auto-respuesta en el caso de que no se pueda responder los correos que llegan, por motivo de vacaciones, entre otros.

**•Direcciones Fiables**, permite agregar direcciones de correo o dominios que se consideraran siempre de confianza y visualizará automáticamente las imágenes de estos usuarios o dominios.

**•Agenda**, permite cambiar la forma como se visualiza la agenda, entre otro.

**•Compartir**, permite revisar las opciones de elementos compartidos, ya sea tareas o carpetas.

**•Notificaciones**, permite agregar un correo electrónico donde el sistema notificará si se tiene nuevos eventos en el sistema de correo.

**•Importar/Exportar**, permite importar correos, agenda o tareas de otros sistemas a la cuenta o exportar los datos a diferentes formatos.

**•Accesos directos**, muestra un listado de las teclas rápidas que se pueden utilizar en la plataforma Zimbra.

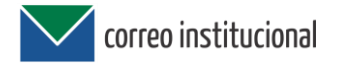

## **5 - Olvido de contraseña**

Por medidas de seguridad el restablecimiento de contraseña se podrá realizar a través de:

- 1. El Centro de Cómputos, solicitando una nueva contraseña
- 2. Un correo electrónico de recuperación, si previamente configuró el mismo en la pestaña de "preferencias".

Pasos de configuración -- > **Preferencias** -- > **Cuenta** -- > **Password Recovery Account Setting** 

- 1. Ingresar un correo electrónico personal a la que el sistema Zimbra envie un código de recuperación
- 2. Ingresar al correo electrónico digitado en el paso anterior
- 3. Copiar y pegar el código enviado
- 4. Verificar código

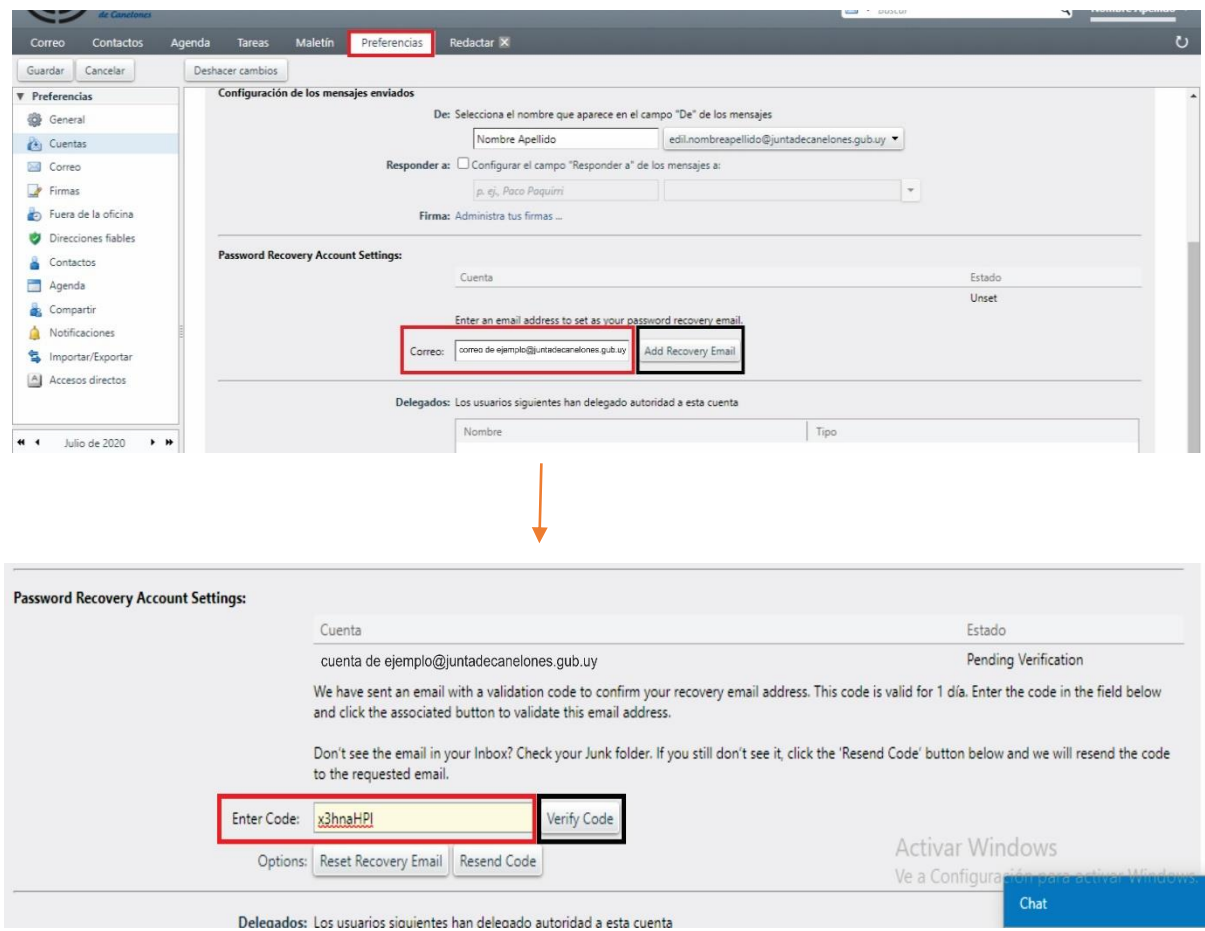

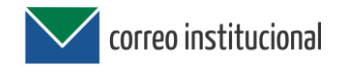

### **6 - Acuse de recibido**

En Zimbra esta actividad se denomina **Notificación de Lectura**. Por defecto aparece la opción No enviar nunca una notificación de lectura. Pasos para configurar la opción:

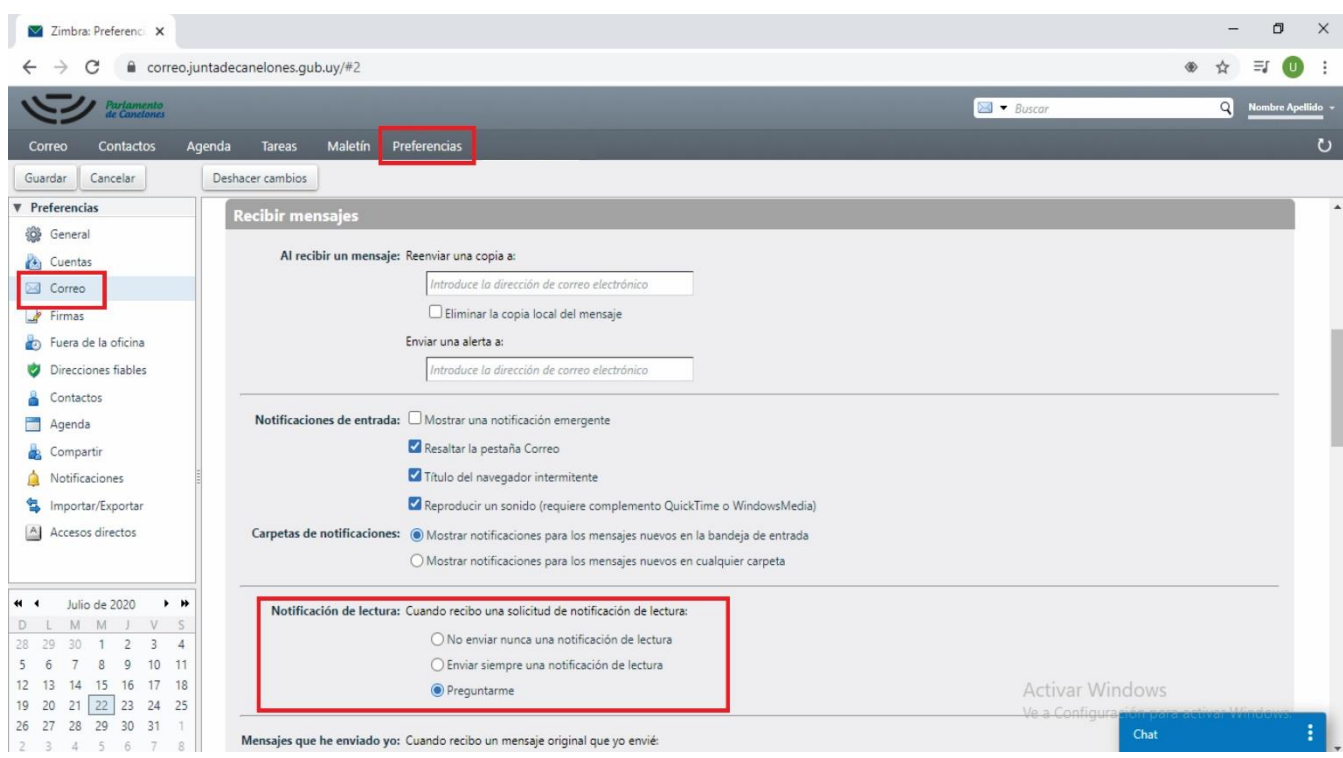

Preferencias --> Correo -- > *Recibir Mensajes*:

A continuación se explica cada una de las opciones:

**No enviar nunca una notificación de lectura.** Es el valor predeterminado. Al recibir un mensaje con una solicitud de notificación de lectura, se ignorará dicha solicitud. El destinatario no sabrá nada de esta solicitud.

**Enviar siempre una notificación de lectura**. Se enviará una notificación de lectura automáticamente al abrir un mensaje para el cual el remitente ha solicitado dicha notificación.

**Preguntarme**. Se les preguntará a los destinatarios si quieren enviar la notificación de lectura. No se enviará la notificación de lectura si el destinatario selecciona más de un mensaje, hace clic con el botón derecho del ratón y selecciona la opción **Marcar como leído.**

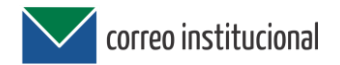

# **7 - Agenda**

La herramienta agenda permite crear eventos y reuniones con diferentes usuarios que tengan (o no) los usuarios del correo institucional.

Se puede acceder de manera sencilla en el menú superior en la tercera pestaña llamada "Agenda". La imagen a continuación es una vista general de una semana e indica la hora según el momento en que se esté visualizando la Agenda.

Para crear una *"Cita"* se hace doble click en la hora y día que se quiere registrar, desplegando la siguiente ventana:

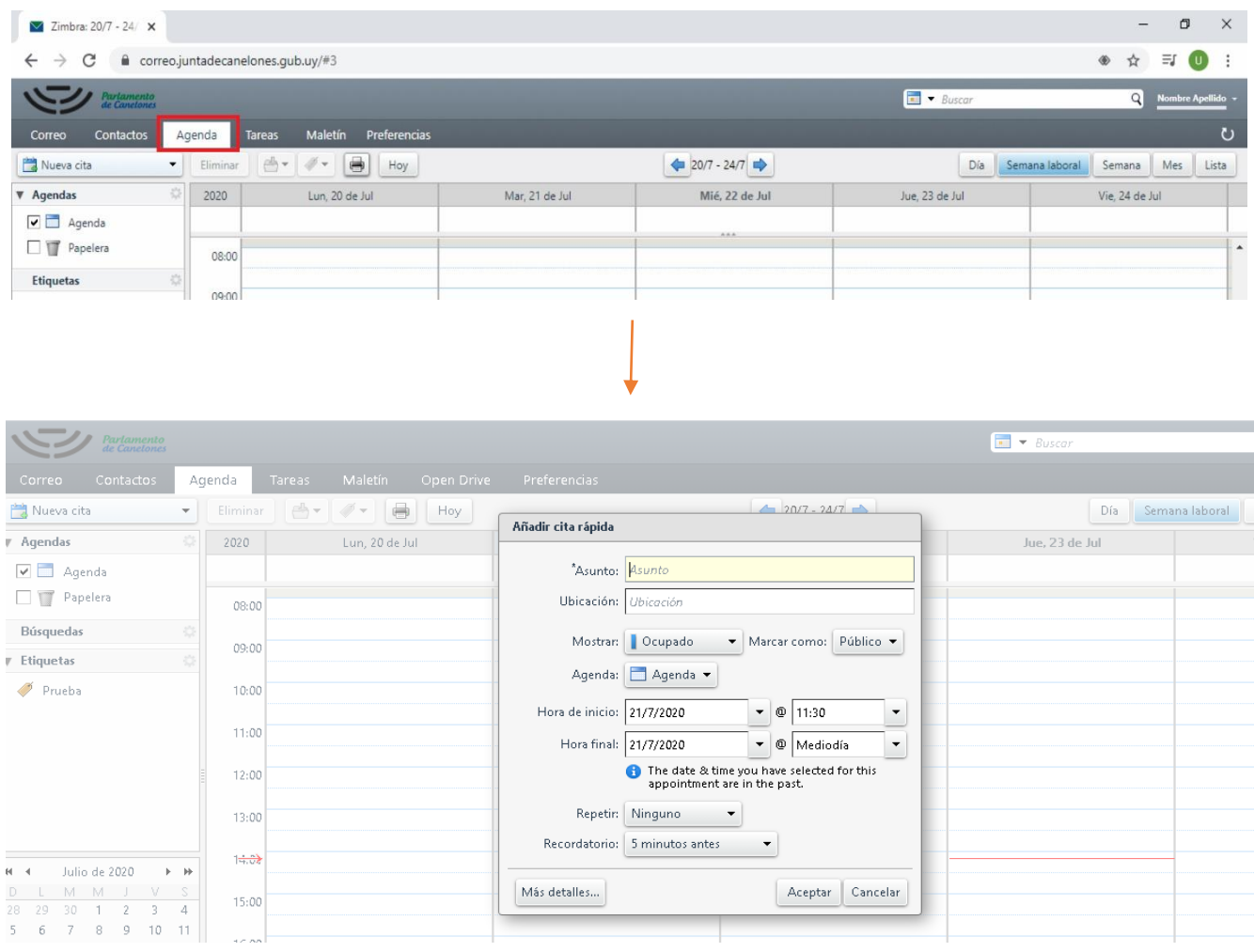

Para la creación de un evento o cita se debe ingresar unos datos básicos como asunto, ubicación y el estado en que se debe mostrar el usuario (ocupado, disponible, entre otros).

Para invitar otras personas: se debe dar doble clic al evento recién creado y se despliega una ventana donde se puede agregar los correos electrónicos de las personas a invitar.

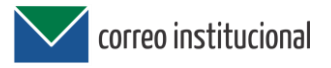

# **8 - Tareas**

Al darle clic en el botón superior izquierdo "Nueva tarea" se ve una ventana como la siguiente:

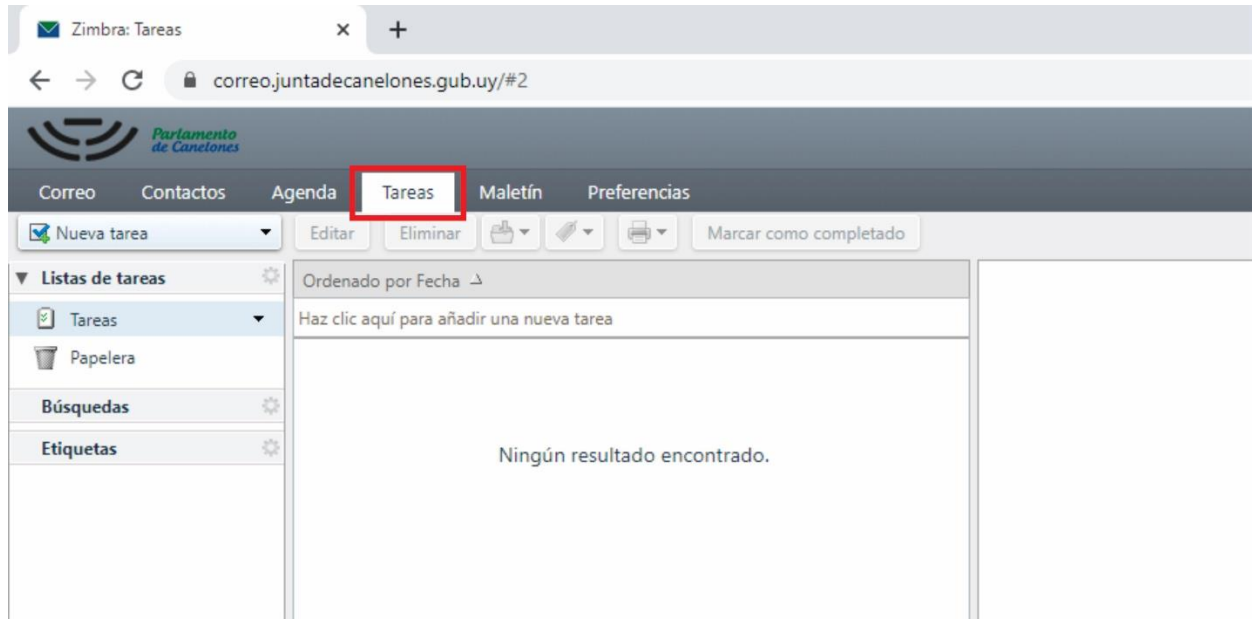

En esta ventana se ingresa los datos básicos de la tarea, se determina el tiempo de duración y se agrupa en una lista de tareas que puede ser personal o compartida.

### **9 - Contactos**

Se encuentra la lista general de contactos y permite crear, editar, compartir o eliminar una libreta de direcciones

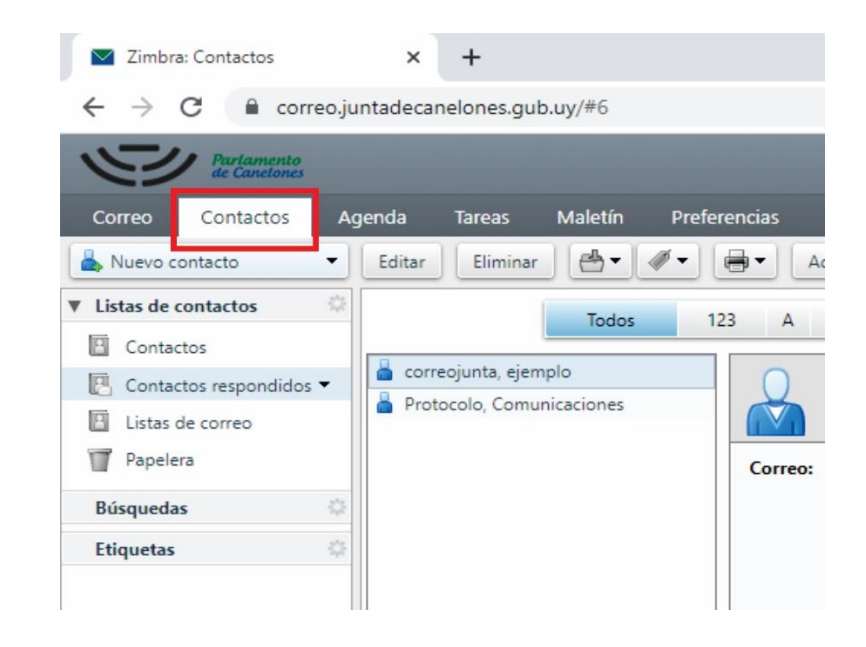

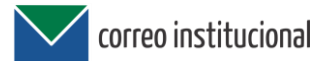

**Contactos Respondidos:** corresponde a una lista que el sistema va creando con los usuarios con los que se tiene flujo de correo constante.

**Listas de Correo:** Brinda diferentes opciones para enviar correos de manera rápida a los contactos registrados.

#### **10 - Etiquetas**

Se pueden utilizar etiquetas para clasificar y organizar los mensajes de correo electrónico, elementos de la agenda, contactos o tareas.

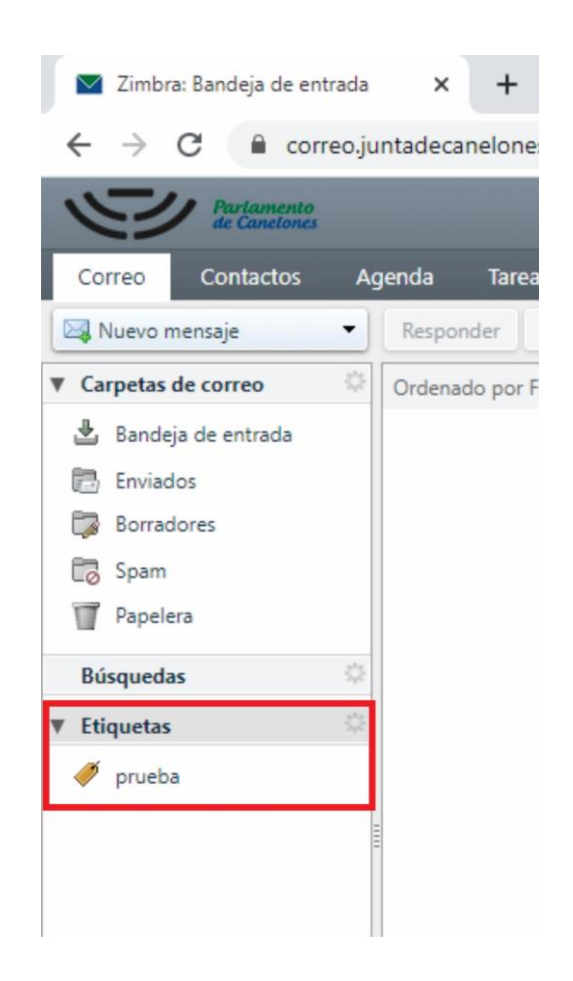

Para crear etiquetas, puede utilizar en el panel de la izquierda el botón "Etiquetas". También eliminarla, cambiarle el olor asignado o el nombre.